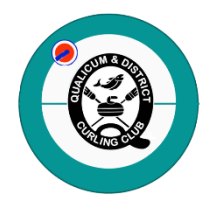

**Qualicum & District Curling Club Curling I/O Registration System Log In & Registration Instructions**

## **Log In Instructions**

- Go to the Curling I/O login web page (save as a favorite for future logins) <https://qualicum-district.curling.io/en/leagues>
- In the top right corner, choose 'Log in'.
- Enter the email you want associated with your Curling I/O account.
- Click the 'Send me a Login Link' button **OR** Login with your Gmail account if you have one (this is the less secure of the two methods for accessing the system).
- If you logged in using the Login Link method, watch for an email from Curling I/O Support with your login 'token' code. Copy the token code and enter it in the login field. This will allow you to register or update your profile.

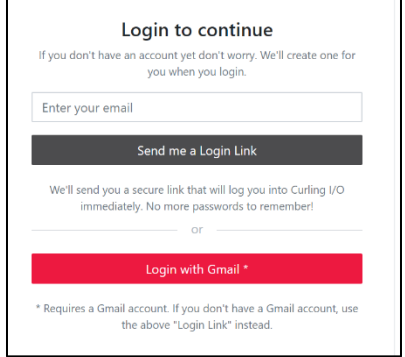

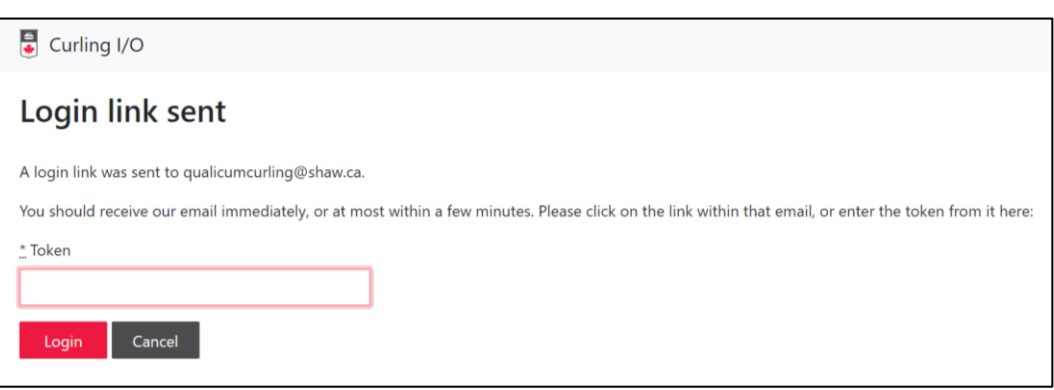

### **Create or Update Your Curler Profile**

- Curler profiles are required to register for leagues or bonspiels.
- Please create a profile or review your existing profile by selecting your name or email address located in the top right corner. Select 'Curler Profile' and review your information.
- If you need to make a change, scroll to the bottom and select 'Edit'. Your information will now be editable. When finished editing, select 'Update Curler'.
- You can now register for a league or bonspiel. To log out, select your name in the top right corner then select 'Log Out'.

# **Register for a League**

- Once you are logged in, go to the Leagues page and scroll down to view all the leagues (there are 2 pages) or do a search. The leagues are ordered by date and time starting with Monday.
- For information about a league, click on the league name. Go back to the previous screen to view more leagues or click on 'Add to Cart' to begin the registration process.

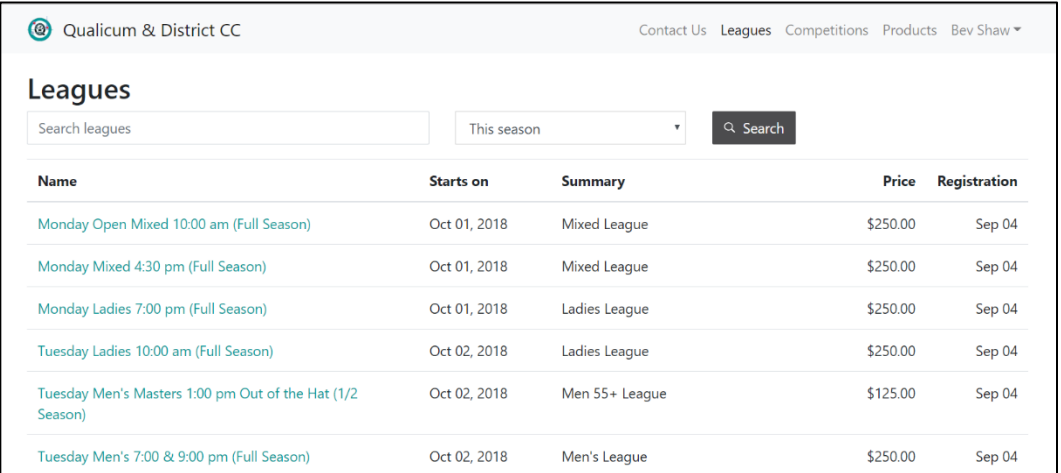

- Find the league you want to join, click on the name and select 'Add to Cart'; it will be added to your Shopping Cart.
- If you haven't logged in, you will be prompted to complete this step (see instructions above).
- If you are logged in, click on the 'Information Required'. Select your Curler Profile if it appears or select 'Create a Curler Profile'.
- Next you will be asked to acknowledge the Liability Waiver. Please read, acknowledge and proceed to the next screen. You will only do this once per season.
- PLEASE NOTE: When in the 'Information Required' section, ADDING YOUR TEAM INFO. IS OPTIONAL; leave these fields blank if you aren't sure of your position or teammates.
- If you paid a pre-registration deposit at the end of the previous season and/or you are a Charter/Full Member, please check the appropriate box.
- Select 'Save and Continue' to go back to your Cart.

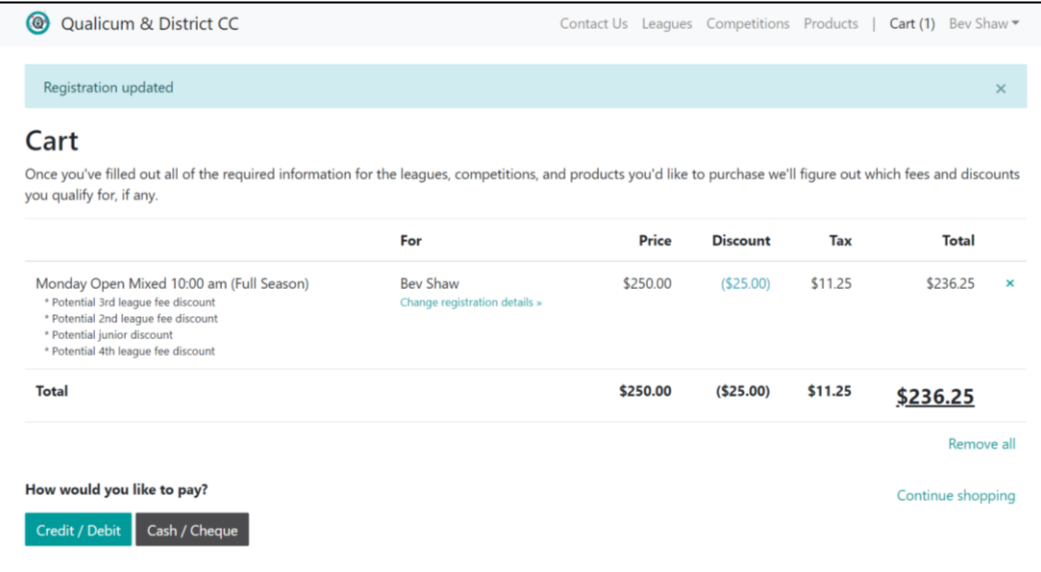

- When registering for the first time, you'll see the membership fees are included in the Cart (not shown above). These are one-time purchases and won't appear if you register for another league or bonspiel at a later date. Your Cart will also automatically calculate any 2<sup>nd</sup>, 3<sup>rd</sup> or 4<sup>th</sup> league discounts if you register for more than one full season league.
- To add more leagues, select 'Continue Shopping'.
- If you made an error or want to remove an item from your Cart, select the 'x' associated with the item or select 'Remove All'. You will be asked if you are sure you want to remove the item. If yes, select 'OK'.
- When you are ready to pay, select 'Complete Purchase'.
- You will be asked 'How do you want to pay?'. You can select 'Cash/Cheque' and pay the Club before or choose 'Credit/Debit' and pay immediately. **(NOTE: IF YOU MADE A PRE-REGISTRATION DEPOSIT, PLEASE PAY BY CASH/CHEQUE SO YOUR TOTAL CAN BE ADJUSTED).**
- All payments are due October 1st.
- Once you've completed your transaction, you will receive an email receipt of your order.

#### **Register for a Bonspiel (or Competition)**

- Follow the same process as registering for a league.
- Your Team Name is required before you can proceed to payment.

#### **Rent a Locker**

- Annual locker rentals can be purchased through the Club Manager or on-line in the system.
- Go to the 'Products' area, select 'Add to Cart' and fill in the required information when prompted with the 'Information Required' notification in your Shopping Cart.
- The Club Manager will receive a notification when your purchase is completed.

#### **Order a Nametag**

- If you are new to the Club or have lost your nametag, Club-branded nametags can be ordered through the Club Manager or on-line in the system. Take the guesswork out of trying to remember everyone's name!
- Go to the 'Products' area, select 'Add to Cart' and fill in the required information when prompted with the 'Information Required' notification in your Shopping Cart.
- The Club Manager will receive a notification when your purchase is completed and order the nametag for you.
- Once received, the Club Manager will notify you so you pick up the nametag at the Club.